# **Program RADONreader Návod k obsluze**

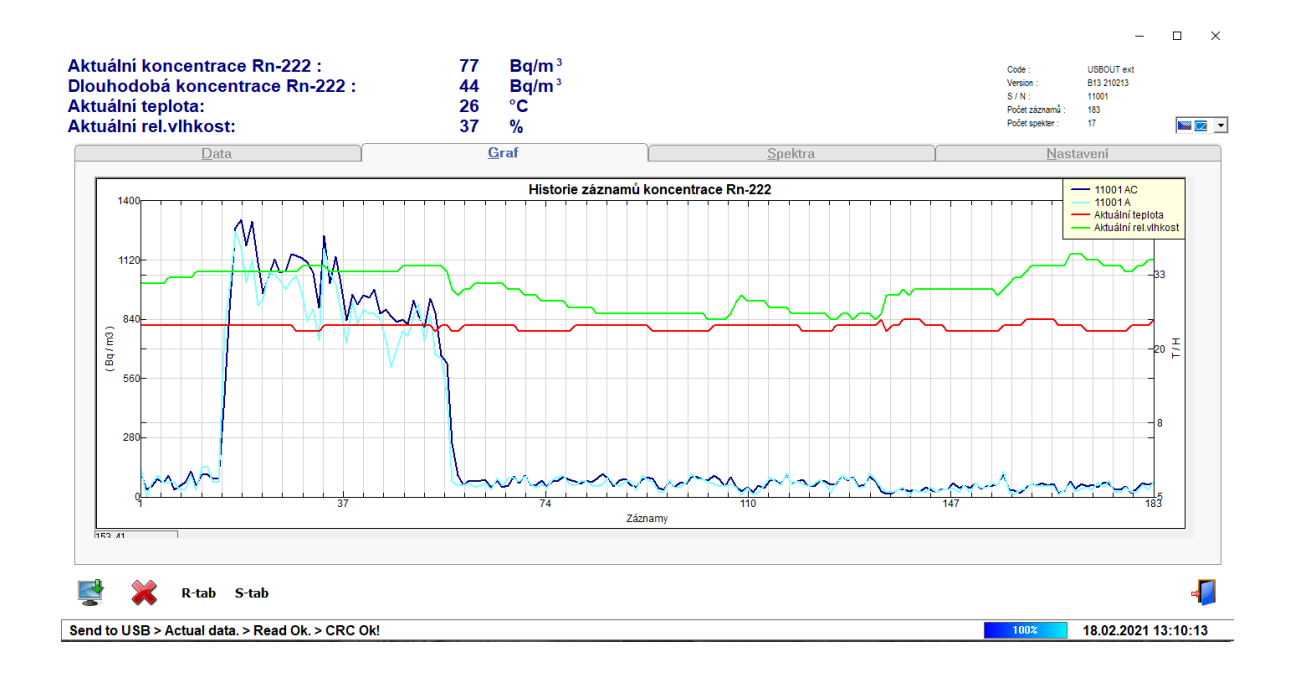

#### 1. Popis a použití

Program RADONreader je určen pro konfiguraci, stahování, jednoduché zobrazení a export dat z USB radonové sondy přes rozhraní USB. Naměřená data lze stahovat z přenosné sondy kontinuálně během měření nebo po konci měření.

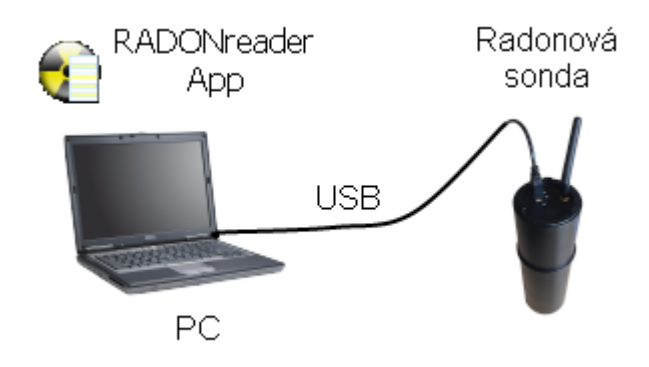

**Obrázek 1 - Radonová sonda připojena přes USB**

Před připojením radonové sondy k PC je třeba stáhnout a nainstalovat ovladače a program RADONreader, viz odstavec "Instalace a spuštění". USB kabel je standardní příslušenství radonové sondy.

## 2. Instalace a spuštění

Softwarové a hardwarové požadavky na PC:

- Operační systém (OS) Windows 7 a vyšší verze
- Rozhraní USB

Pro úspěšnou instalaci USB ovladače a programu RADONreader postupujte dle tohoto návodu:

- 1) Nepřipojujte sondu k PC.
- 2) Stáhněte si z webové adresy: [http://www.piketronic.cz](http://www.piketronic.cz/) aktuální ovladač a program: RADONreader\_usb\_driver\_win.zip RADONreader\_install\_vXXXX.zip
- 3) Extrahujte komprimované soubory do libovolného adresáře ve vašem PC.
- 4) Spusťte instalaci ovladače USB:
	- ... \**CDM21224\_Setup.exe**
- 5) Otevře se průvodce instalací v lokální jazykové sadě. Stiskněte tlačítko "Další".

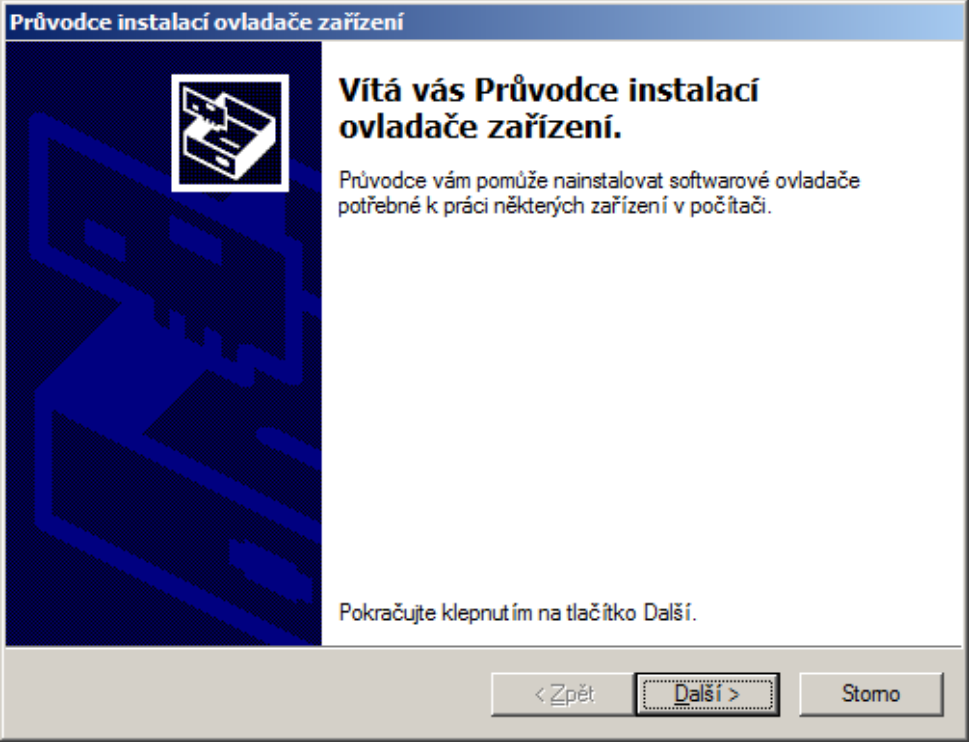

6) Otevře se okno "Licenční smlouva". Zaškrtněte "Souhlasím" a stiskněte tlačítko "Další".

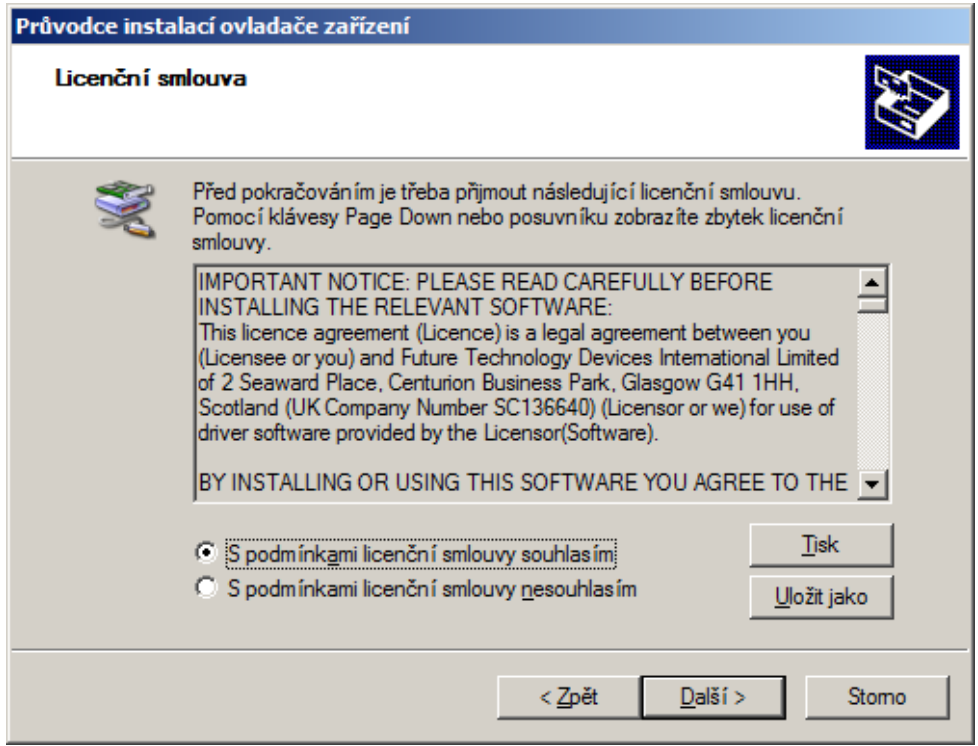

7) Otevře se okno úspěšně dokončené instalace ovladače. Stiskněte tlačítko "Dokončit".

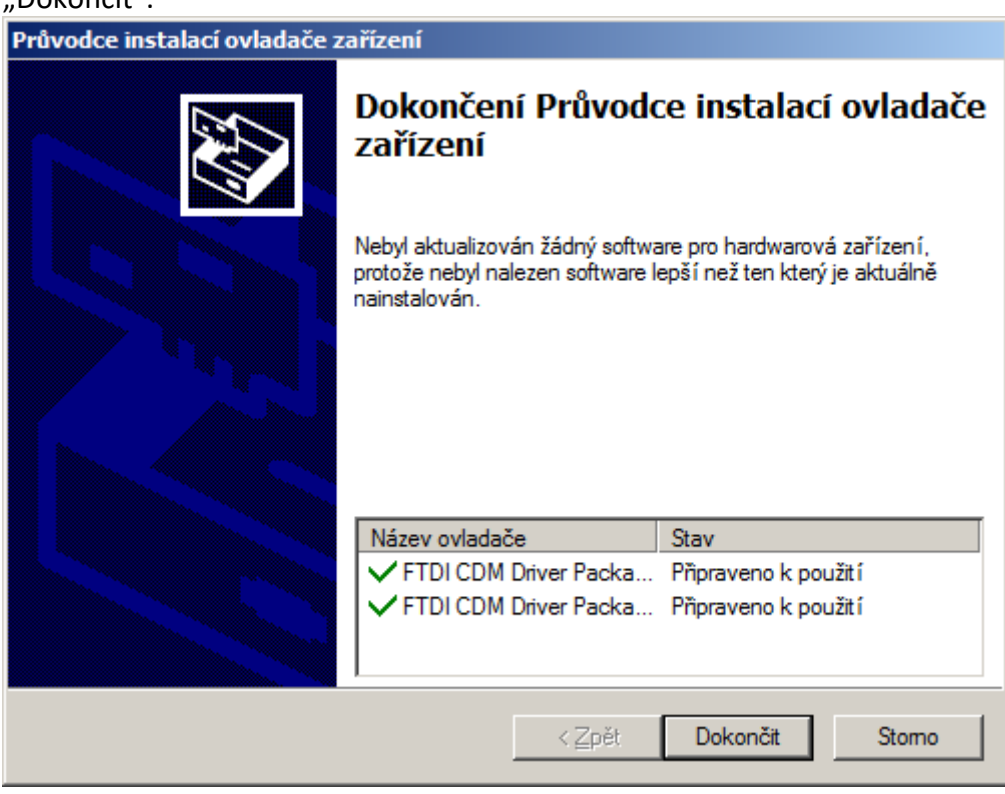

- 8) Spusťte instalaci programu RADONreader: ... \ SETUP\**setup.exe**
- 9) Otevře se průvodce instalací. Stiskněte tlačítko "OK".
- 10) Otevře se okno výběru cílového adresáře instalace. Případně změňte umístění a stiskněte tlačítko "Install Now".
- 11) Otevře se okno výběru názvu adresáře programu pro umístění do Windows Start Menu. Případně změňte název a stiskněte tlačítko "Continue".
- 12) Je možné, že vyskočí hlášky o aktuálnosti knihoven. Stiskněte vždy "Yes". Operační systém Windows XP bude vyžadovat po nainstalování knihoven restart počítače. Prosím proveďte ho a spusťte instalaci programu znovu viz. bod 8).
- 13) Otevře se okno o úspěšné instalaci. Stiskněte tlačítko "OK"
- 14) Připojte radonovou sondu k PC pomocí USB kabelu, nezáleží na pozici spínače sondy.
- 15) V dolním rohu obrazovky budete průběžně informováni o stavu instalace zařízení.
- 16) Po úspěšné instalaci zařízení spusťte program RADONreader z cílového umístění nebo z Windows Start Menu.

## 3. Spuštění aplikace

Pro spuštění aplikace spusťte soubor RADONreader\_WIN\_verXXX, který je umístěný ve složce, kam byla aplikace nainstalována.

Při spuštění aplikace se zobrazí okno s logem výrobce a názvem programu, a na pozadí se inicializuje základní prostředí aplikace. Okno s logem výrobce zmizí po úspěšném připojení radonové sondy.

Také lze okno zavřít dvojkliknutím na výzvy *Skryj okno dvojklikem zde* nebo jedním kliknutím na nápis *Čekejte na připojení (Zde kliknout k pokračování)*.

Nyní vidíte prostředí aplikace RADONreader.

#### Poznámka:

Pokud volba začíná podrženým písmenem, pak lze k ní přistoupit klávesovou kombinací (levý) Alt + podržené písmeno. Příklad do karty Graf lze přejít stistknutím (levý) Alt + G.

## 4. Základní prostředí

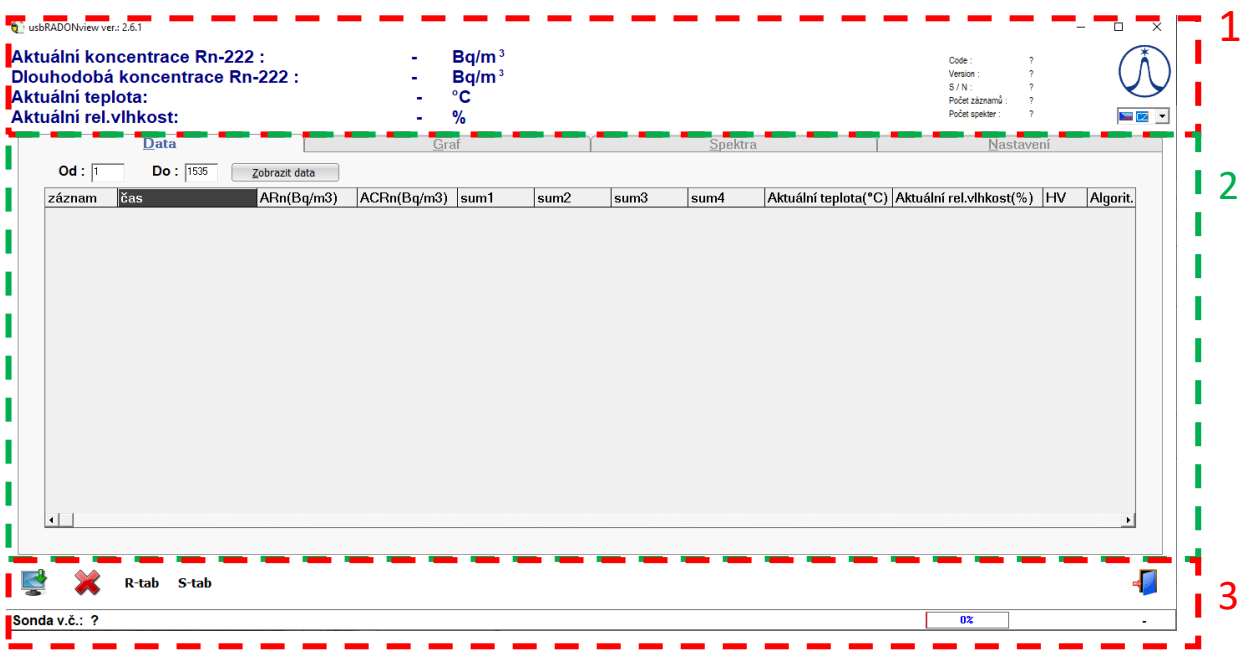

Aplikace je otevřena v základu v jednom hlavním okně. V případě zvolení některých možností vyskočí dočasně další okno, například potvrzení zdali aplikaci chcete skutečně ukončit. Aplikaci doporučujeme nejdříve používat v režimu na celou obrazovku, aby nedošlo k přehlídnutí některých informací. Okno aplikace jsme rozdělili na 3 oblasti pro přehlednější popis funkcí jednotlivých částí okna aplikace, viz obrázek výše.

## **Oblast 1**

Ve vrchní části rozhraní jsou základní informace o aplikaci a připojené sondě.

#### Levý sloupec:

**RADONreader ver.: x.x.xx** Jméno a verze počítačové aplikace.<br>**Aktuální koncentrace** <sup>222</sup>Rn: ... Bq/m3 Aktuální hodnota koncentrace rad **Aktuální koncentrace <sup>222</sup>Rn: … Bq/m3** Aktuální hodnota koncentrace radonu (0,5h klouzavý průměr radonové koncentrace počítané z RaA (<sup>218</sup>Po )).

**Dlouhodobá koncentrace <sup>222</sup>Rn: … Bq/m3** Aktuální hodnota dlouhodobé koncentrace radonu (24h klouzavý průměr radonové koncentrace počítané z RaA + RaC ( $^{218}$ Po-218 +  $^{214}P_0$ ).

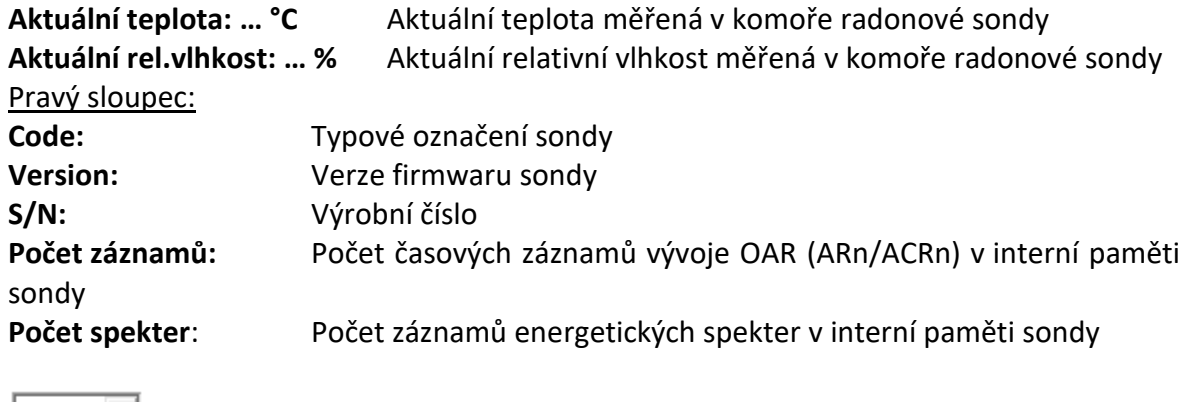

**Změna jazykového balíčku Angličtina/Čeština.** 

## **Oblast 2**

Poté je v aplikaci podokno s volbou 4 karet – Data, Graf, Spektra a Nastavení. Pokud se část karty nevejde do okna, je možné použít posuvných lišt - vpravo (pro vertikální posun) a na konci (pro horizontální posun) karty. Funkce jednotlivých karet jsou vysvětleny v dalších kapitolách návodu.

## **Oblast 3**

Ve spodní části rozhraní se nacházejí doplňující informace a tlačítka sloužící k ovládání aplikace

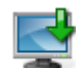

Tlačítko *Stažení záznamů ze sondy* – Stažení veškerých dostupných záznamů ze sondy (data a energetická spektra) do aplikace. Časové záznamy a energetická spektra se stahují zvlášť, u každho se zobrazí možnost zda-li je chcete stáhnout, nebo ne. Po potvrzení, že data chcete stáhnout vyskočí okno zobrazující průběh stahování dat.

Tlačítko *Vymazání záznamů ze sondy* – Umožňuje smazání časových záznamů výsledků z vnitřní paměti sondy, časových záznamů energetických spekter z paměti sondy. Před každým typem mazání je možný výběr **ANO** nebo **NE**.

R-tab Tlačítko *Export záznamů měření* - Exportuje pouze aktuálně zobrazená data listě "Data" z aplikace do souboru .TAB s tabulkovým předpisem pro případné další zpracování v textové editoru nebo tabulkovém procesoru. Pro snazší grafické zobrazení a širší datovou analýzu souborů .TAB je možné zdarma využít program RadonView, viz kapitola "Příslušenství". Soubor se ukládá do vybraného adresáře v PC.

S-tab Tlačítko *Export naměřených spekter* - Exportuje pouze záznam energetických spekter z časového období definovaného zobrazením na listě "Data" z aplikace do souboru formátu .TAB, podobně jako *Export záznamů měření.*

d. Tlačítko *Ukončení programu -* Po stisku vyskočí potvrzovací okno o vypnutí programu. Plní stejnou funkci jako tlačítko *Zavřít* v pravém horním rohu.

100%

Stav nabití akumulátoru sondy (Při umístění kurzoru myši na obrázek akumulátoru, zobrazeno aktuální napětí)

**13.06.2016 07:07:44** Aktuálně nastavený čas v sondě.

V levém dolním rohu se nachází text, idndikující stav komunikace mezi aplikací a sondou:

Send to USB > Actual data. > Read Ok. > CRC Ok! Tento text se zobrazí v levém dolním rohu, pokud sonda komunikuje správně s aplikací

Sonda v.č.: ? Tento text se zobrazí v případě, že aplikace nedetekuje žádnou sondu

Mohou se zde objevit i jiné texty, typicky během připojování sondy nebo hned po jejím odpojení. Tyto stavy by měli být dočasné. Pokud se vyskytují problémy, zkuste odpojit a připojit sondu nebo restartovat aplikaci.

## 5. Karta "Data" – základní okno

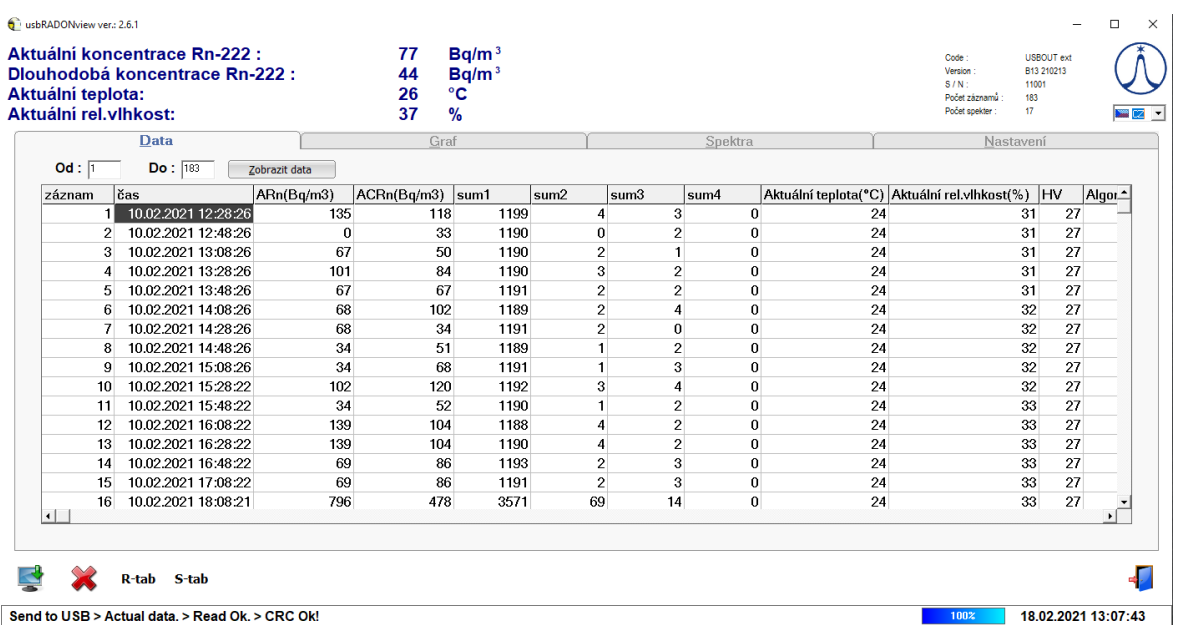

Základní karta ukazuje hodnoty stažených časových záznamů výsledků z interní paměti sondy. Záznamy ze sondy se stahují pomocí tlačítka *Stažení záznamů ze sondy*. Časový výběr zobrazených dat lze provést ručním zadáním rozmezí čísla záznamů do políček "*Od:*" a "*Do:*" Tato volba se projeví i na rozsahu zobrazení grafu na kartě Graf nebo při exportování dat. Časový interval mezi dvěma záznamy je možné nastavit v listu "Nastavení". Základní časový interval je 60 minut.

Význam jednotlivých sloupců je vysvětlen v následující tabulce:

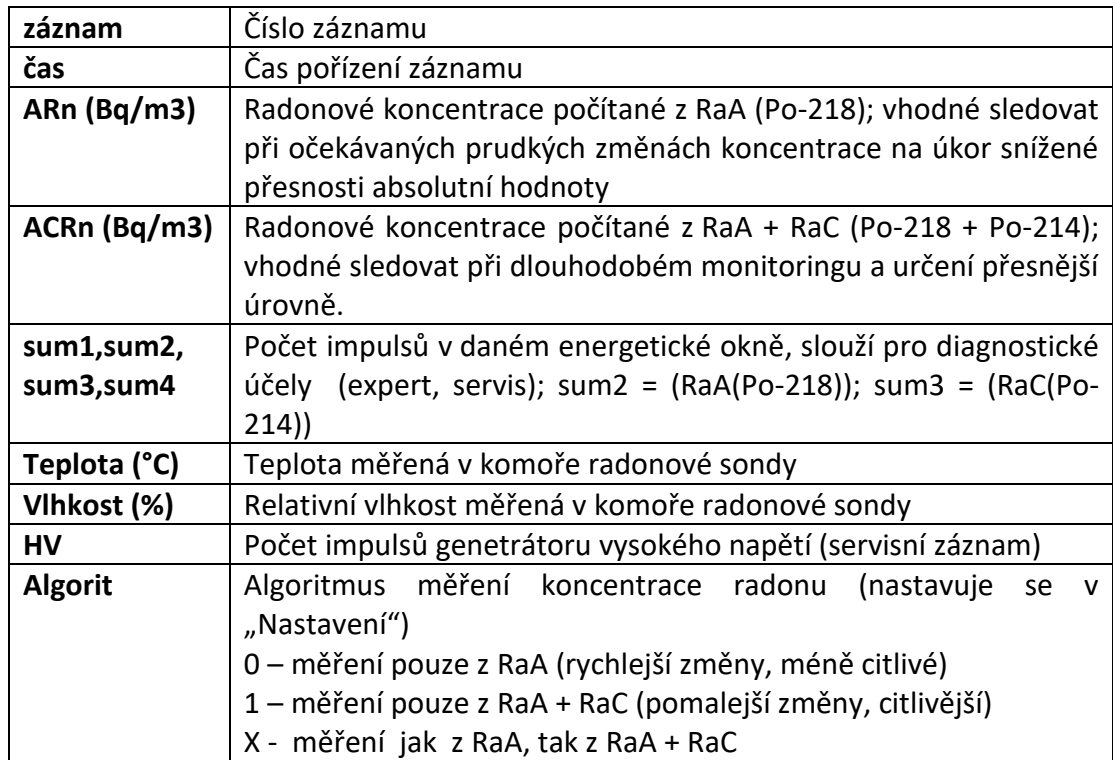

#### 6. Karta "graf"

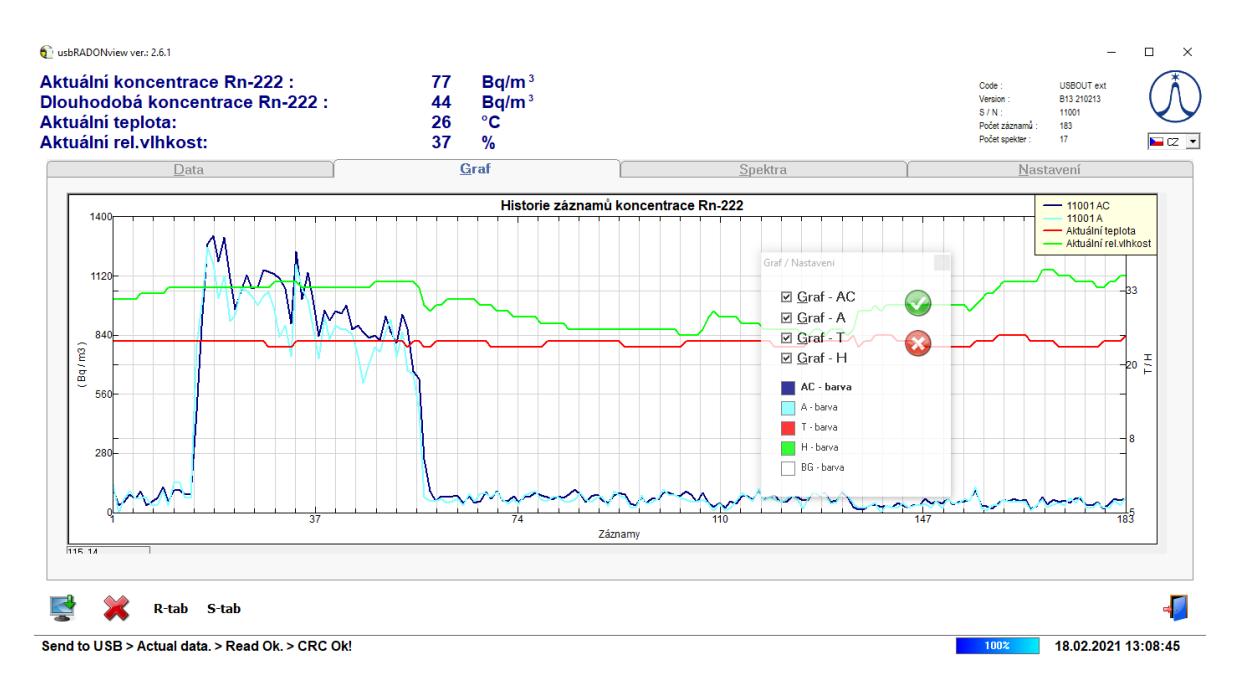

Grafy zobrazují časové záznamy průměru naměřené radonové koncentrace a teploty, respektive relativní vlhkosti v měřící komoře (osa y – koncentrace radonu, osa x – číslo záznamu). V grafech jsou defaultně zobrazena data ze zvoleného časového období na listě "Data". Pro detailnější vyhodnocení grafů doporučujeme data exportovat a využít programu, určeného pro zpracování dat, například viz kapitola Příslušenství.

#### **Ovládání grafu**

**Zvětšit měřítko detailu grafu** – Výběr oblasti levým tlačítkem myši v grafu.

**Návrat na standardní zobrazení** – Stisk pravého tlačítka myši na graf.

**Volba zobrazených průběhů RaA/RaA+RaC/Vlhkost/Teplota a barev** - Dvojité kliknutí levého tlačítka myši na graf. Pro skrytí/zobrazení křivky odškrtněte/zaškrtněte příslušný box. Pro výběr barvy ze škály je potřeba dvojklik levého tlačítka myši na předvolenou barvu křivky/pozadí. Pro projevení změn je potřeba potvrdit změnu zeleným tlačítkem *Proveď*.

#### 7. Karta "Spektra"

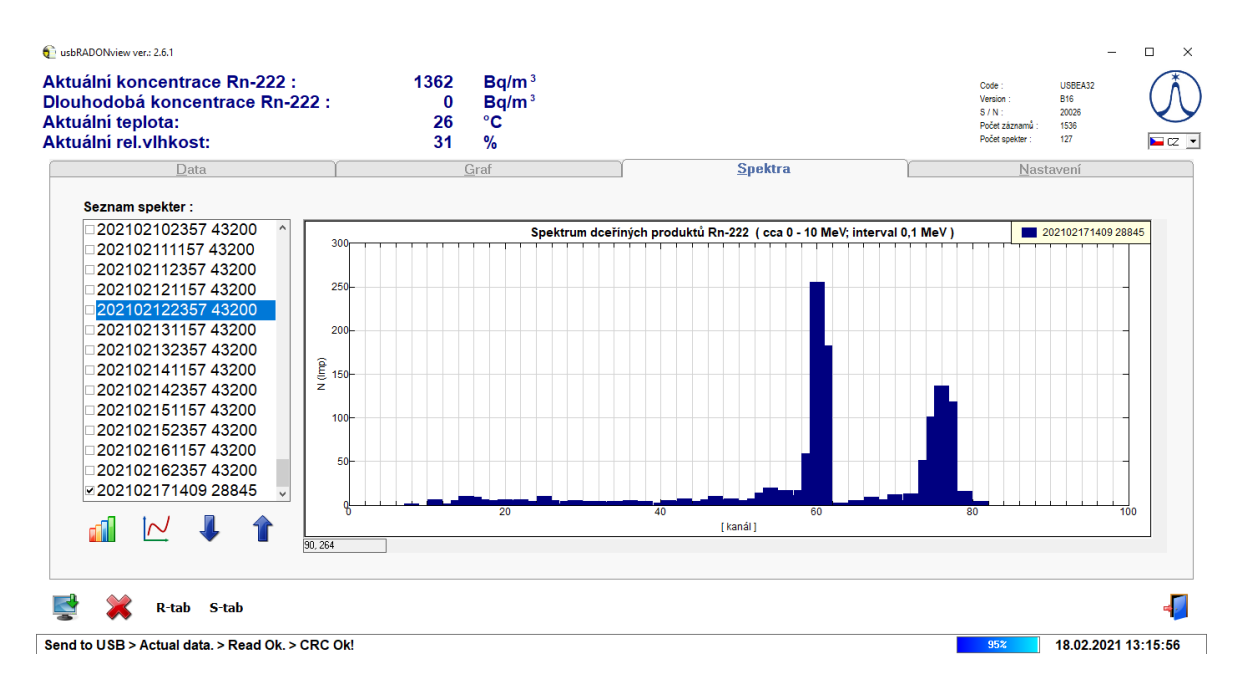

Tato karta umožňuje zobrazit seznam záznamů energetických spekter pořízených v časovém intervalu daným na listě "Data". Interval záznamů (doba měření) je definován na kartě "Nastavení" a je defaultně 12 h (720 min.). Název záznamu spektra je určen časem začátku tvoření záznamu ve formátu rrrrmmddhhmm. Pro zobrazení spektra je třeba v seznamu zaškrtnout zvolené spektrum. Pro posun zobrazení v seznamu lze využít šipky pod seznamem. Pro zobrazení více spekter najednou je třeba zaškrtnout více

spekter a stisknout tlačítko **Zobrazení vybraných spekter pod seznamem. Najednou** lze zobrazit až 14 spekter. Pro snazší označení a odznačení všech spekter v seznamu se stiskne pravé tlačítko myši.Také je možné zobrazit aktuálně měřené energetické spektrum

tlačítkem *Zobrazení aktuálního spektra* . V legendě grafu je uvedeno jak dlouho je spektrum měřeno.

Energetické spektrum zobrazuje počet impulsů generovaných v důsledku rozpadu radonu. Každý detekovaný impuls má určitou energii , která je zaznamenávána a vyhodonocována do 96 diskrétních energetických hladin (kanálů). Jedna diskrétní hladina přibližně představuje energetický interval 0,1 MeV a celé pokryté energetické pásmo je přibližně 0 - 10 MeV. Překročí-li počet impulsů v některé hladině počet 255, měření spektra se ukončí před stanoveným záznamovým intervalem. Pak reálný čas záznamu spektra ve vteřinách je napsán v pětimístném číslu za názvem záznamu spektra.

Očekávaný energetický vrchol pro Po-218 je na 60-61 kanále jako 6,00 MeV. Očekávaný energetický vrchol pro Po-214 je na 77-78 kanále jako 7,69 MeV.

#### 8. Karta "Nastavení"

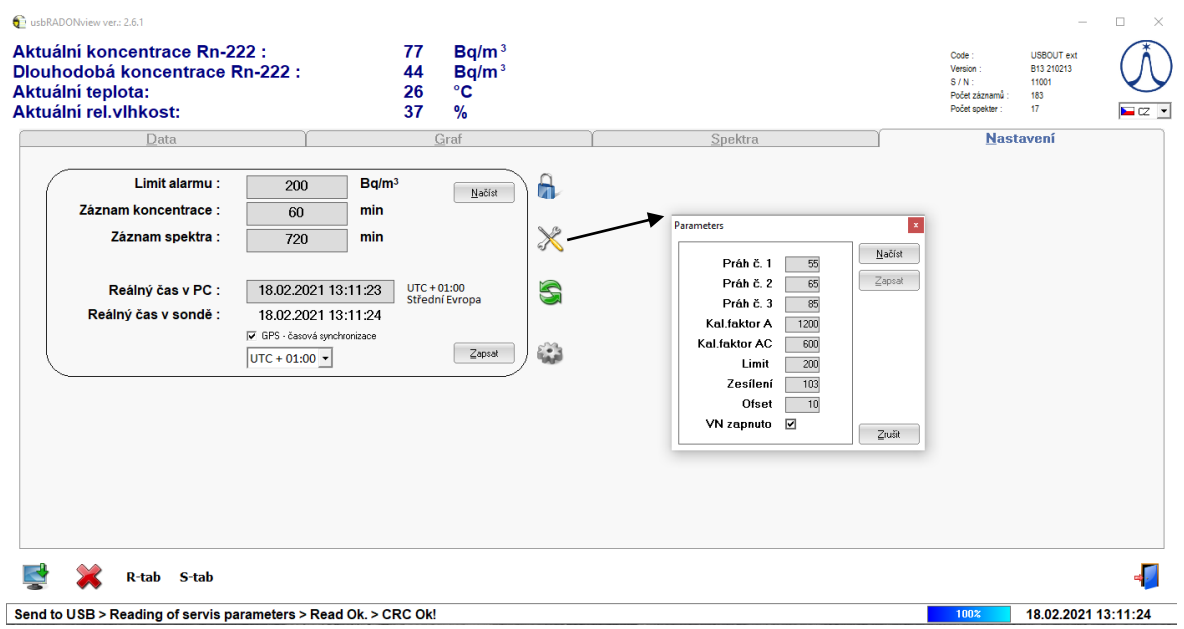

 Na této kartě je možné načíst aktuální nastavení ze sondy (tlačítkem *Načíst*) a zapsat upravené základní parametry měření a záznamů výsledků do sondy pomocí tlačítka *Zapsat*.

**Limit alarmu** – Při překročení této naměřené hodnoty koncentrace radonu v Bq/m3 se sepne větrací systém při zapojení sondy do bezdrátového regulačního systému (max. 65535).

**Záznam koncentrace** – Časový interval záznamu koncentrace radonu do interní paměti sondy v minutách (defaultně 60 minut; maximálně 255 minut – 4:15 hodin). Pro běžného uživatele nedopuručujeme jít pod 60 minut (v případě vysokých koncentraci radonu 30 minut).

**Záznam spektra** – Časový interval záznamu energetických spekter do interní paměti sondy v minutách (defaultně a maximálně 720 minut – 12 hodin).

**Měřící metoda** – Volba algoritmu "Měřící metoda" je dostupná pouze u starších typů sond, kde ještě nebyly měřeny oba algoritmy najednou.

A – koncentrace radonu se vyhodonocuje pouze z Ra A (rychlejší, méně citlivé)

AC – koncentrace radonu se vyhodoncuje z Ra A + Ra C (pomalejší, citlivější)

**Reálný čas v PC** – Ukazuje aktuální reálný čas běžící v PC. A nastavené časové pásmo v PC. Stiskem tlačítka "Zapsat" se tento čas přepíše do sondy.

**Reálný čas v sondě** – Ukazuje aktuální reálný čas běžící v sondě. Tento čas určuje časové značky v záznamech. Chcete-li přepsat čas běžící v sondě hodnotou reálného času běžícího v PC, pak stiskněte talčítko "Zapsat".

**GPS - časová synchronizace** - Toto políčko je aktivní pouze pro sondy typu TSR4S, které v sobě mají GPS modul, díky kterému je možné zapnout automatickou synchronizaci času sondy podle signálu GPS. Při zakliknutí políčka se realný čas sondy synchronizuje každý den po půlnoci pokud je dostupný GPS signál na lokalitě umístění sondy.Pak je také třeba nastavit časové pásmo lokalizace sondy pro správou korekci času z GPS.

Tlačítko *Zadání hesla –* Po stitsknutí tlačítka jste vyzváni k zadání hesla. Po zadání správného hesla je umožňěno nastavení hardwarových parametrů sondy (pod tlačítkem Servisní parametry). Pro získání expertního přístupu prosím kontaktujte distributora nebo výrobce.

Tlačítko *Servisní parametry* – Výpis hardwarových parametrů sondy. Zápis je určen pouze pro experty. Pro získání expertního přístupu prosím kontaktujte distributora nebo výrobce.

Tlačítko *Inicializace měření* - Vynulování/inicializace aktuálního výpočtu klouzavých průměrů koncentrace radonu v sondě. Doporučuje se toto provést vždy při zahájení nového měření sondou.

Tlačítko *Upgrade Firmware* - Aktualizace firmwaru sondy souborem .hex. Nové aktualizace jsou dostupné u výrobce nebo distributora.

## 9. Záruka a licence

Aplikaci RADONreader je možné volně stáhnout z webových stránek výrobce [www.piketronic.cz](http://www.piketronic.cz/)

Stažením aplikace z webových stránek a následným spuštěním souhlasíte s podmínkami v licenční smlouvě koncového uživatele, která je součástí staženého balíčku. Souhlasíte s tím, že nebudete poskytovat povolení kopírovat, prodávat, pronajímat, převádět, distribuovat, zveřejňovat, nabízet třetím stranám nebo jinak komerčně využívat aplikaci bez předchozího písemného souhlasu výrobce.

Výrobce nenese žádnou odpovědnost za chyby, opomenutí a škody vyplývající z použití aplikace RADONreader.

Další verze a modifikace mohou být vytvářeny bez předchozího oznámení uživatelům verze stávající.

#### 10. Příslušenství

[RadonView](https://www.suro.cz/en/prirodnioz/suro-software-data-processing-from-continuous-rn-monitors) – PC aplikace pro snadné prohlížení záznamů a spekter změřené radonové koncentrace (soubory .tab) od SÚRO (Státní Ústav Radiační Ochrany)

[\(https://www.suro.cz/en/prirodnioz/suro-software-data-processing-from-continuous](https://www.suro.cz/en/prirodnioz/suro-software-data-processing-from-continuous-rn-monitors)[rn-monitors](https://www.suro.cz/en/prirodnioz/suro-software-data-processing-from-continuous-rn-monitors) )

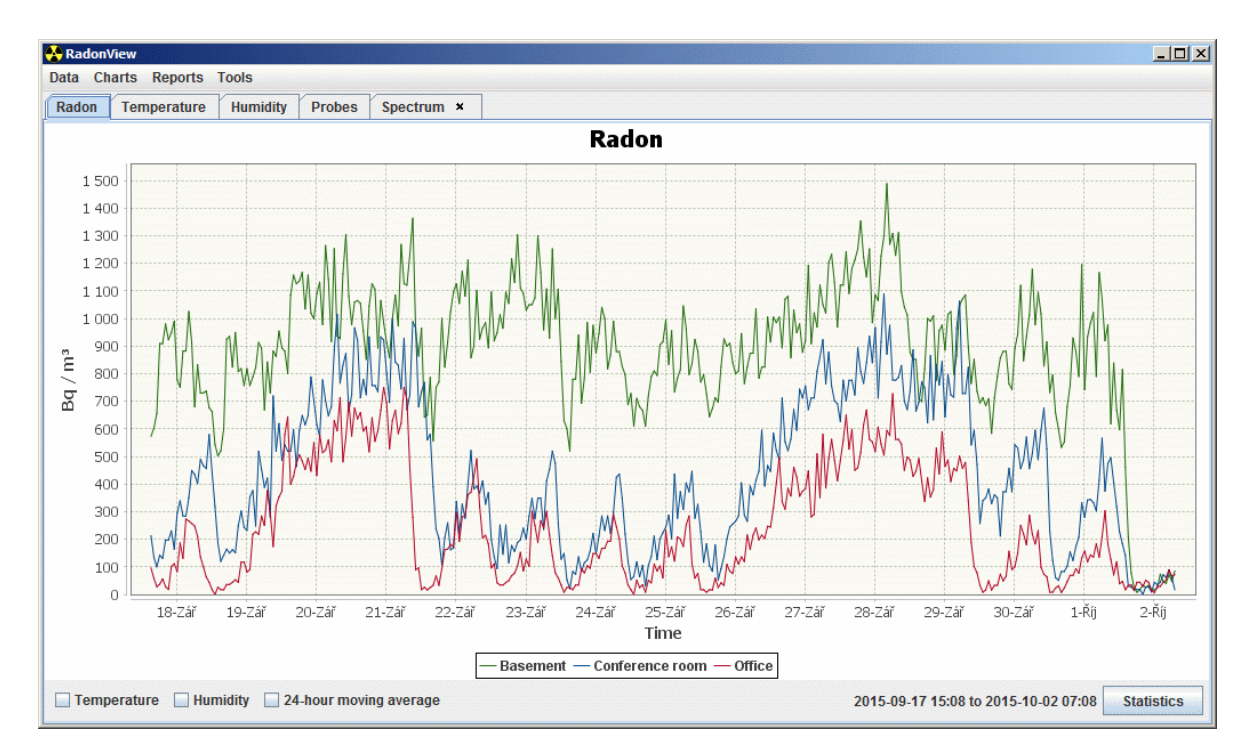